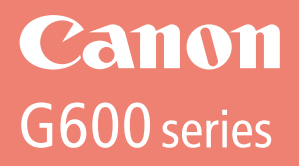

# **Getting Started**

# **Démarrage**

Read **Safety and Important Information** (addendum) first.

Commencez par lire **Sécurité et informations importantes** (addendum).

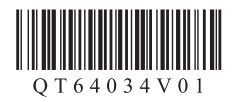

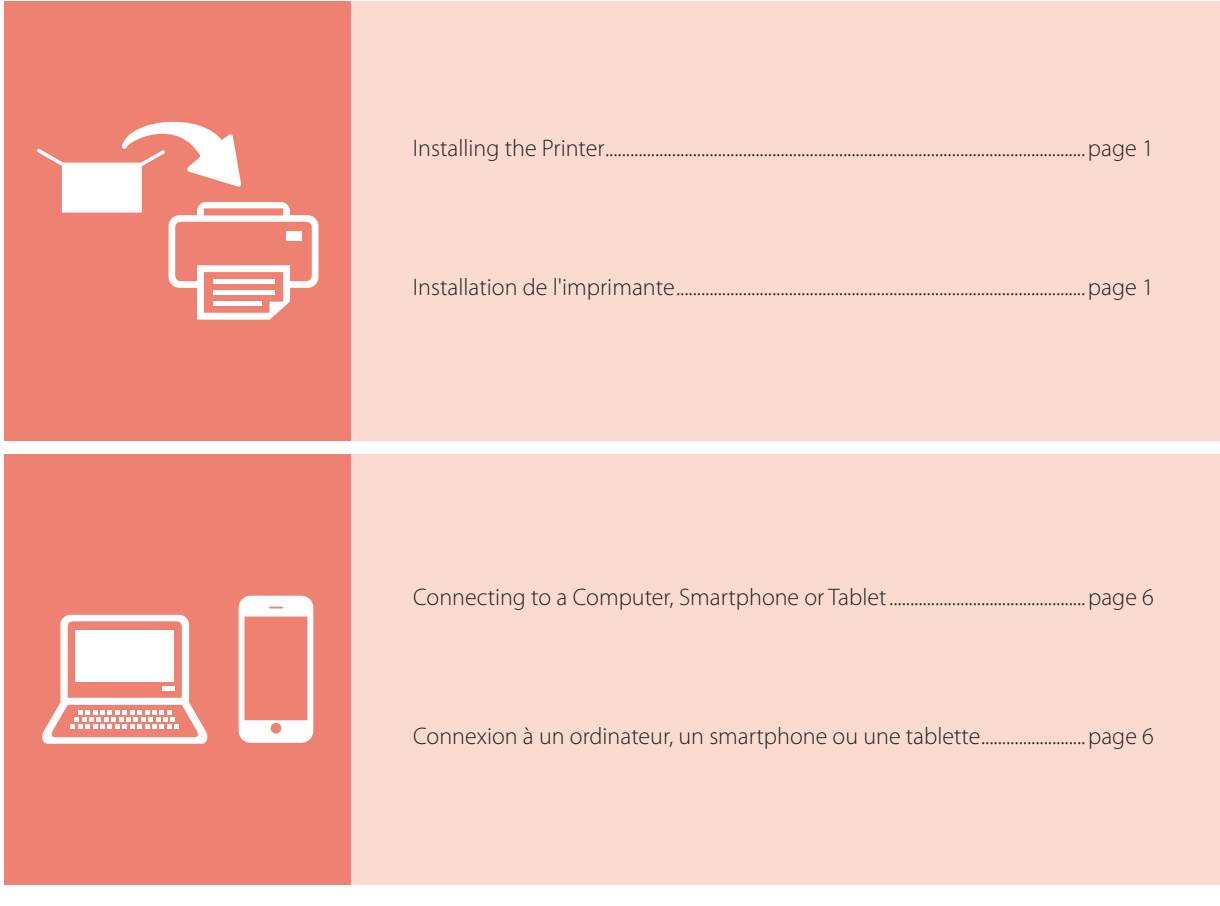

Holding the Printer

Manipulation de l'imprimante

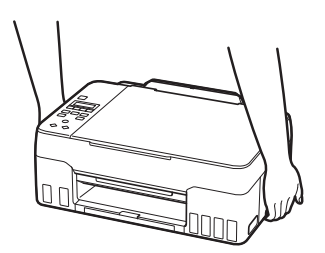

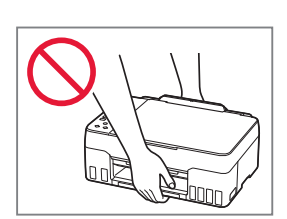

# **For Setup, visit the URL** https://ij.start.canon

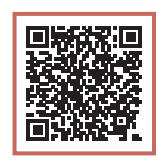

or scan the code with your mobile device

•Follow the instructions below if you do not have an internet connection.

### **1. Box Contents**

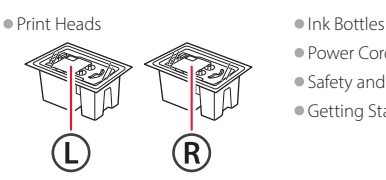

- - •Power Cord
	- •Safety and Important Information
	- •Getting Started (this manual)

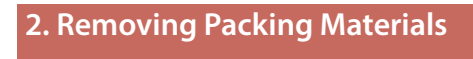

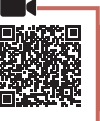

- 1 Remove and dispose of any packing materials and orange tape.
- 2 Open the scanning unit / cover, remove and dispose of the orange tape and protective material inside.

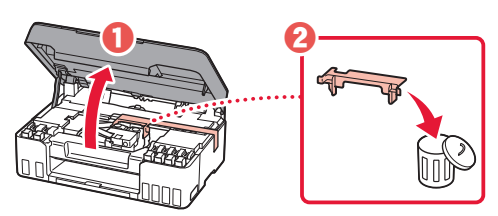

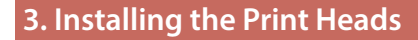

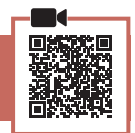

1 Open the print head locking cover.

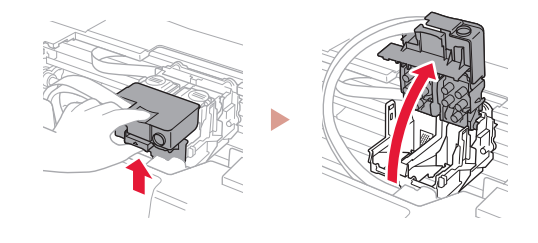

2 Take out each print head from the package and remove the label.

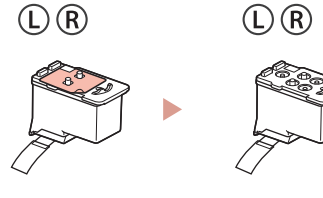

3 Remove the orange tape.

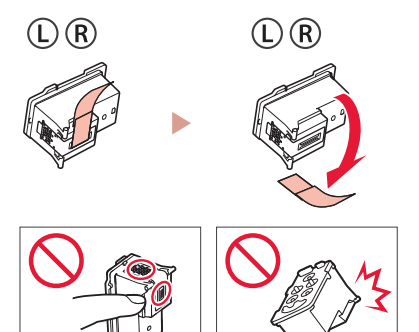

 $\bullet$ 

4 Insert the L print head on the left and the R print head on the right.

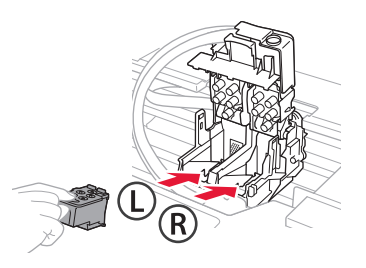

5 Close the print head locking cover and press down until it clicks.

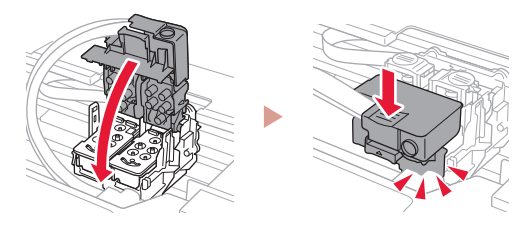

**6** Press down both joint buttons completely until they click.

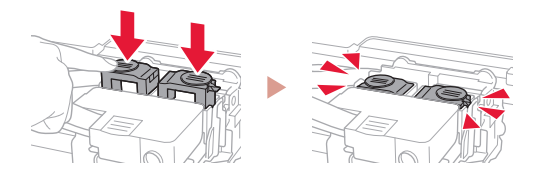

#### Check!

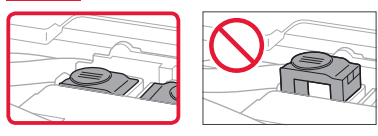

### 7 Close the scanning unit / cover.

• Open the scanning unit / cover fully and then close it.

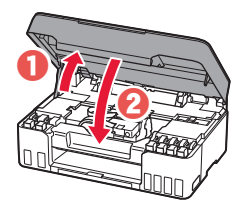

**A** Caution Watch your fingers.

### **4. Turning on the Printer**

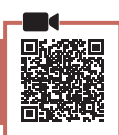

1 Connect the power cord.

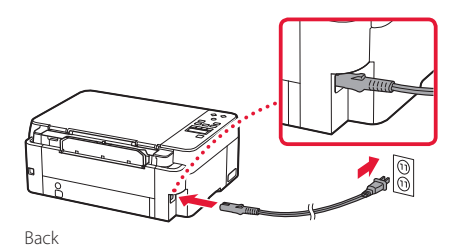

2 Press the **ON** button.

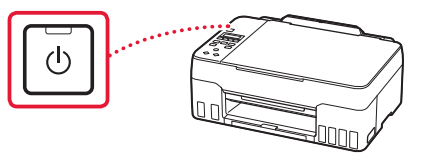

 $3$  When the following screen appears, use the  $\triangleleft$ and  $\blacktriangleright$  buttons to select a language, and then press the **OK** button.

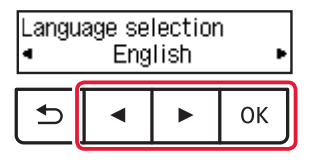

#### **Important**

ŧ

If an error appears on the screen, see "If an error message (support code) appears on the screen" on page 5 and follow the instructions.

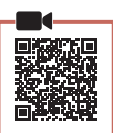

 $\bullet\bullet\bullet\bullet\bullet$ 

#### *I* Important

This product requires careful handling of ink. Ink may splatter when the ink tanks are filled with ink. If ink gets on your clothes or belongings, it may not come off.

1 Open the scanning unit / cover.

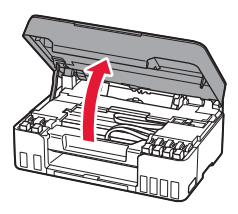

2 Open the gray tank cap on the left of the printer.

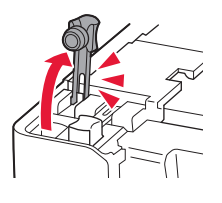

 $3$  Hold the GY (gray) ink bottle upright and gently twist the bottle cap to remove.

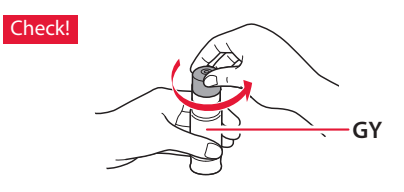

4 Align the nozzle of the ink bottle with the inlet.

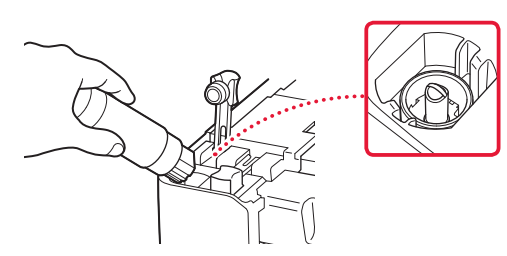

- 5 Slowly stand the ink bottle upside down and push down to pour the ink.
	- If the ink does not pour, gently remove the ink bottle and try again.

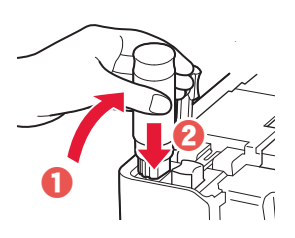

 $6$  Gently remove the ink bottle from the inlet. • Be careful not to spill the ink.

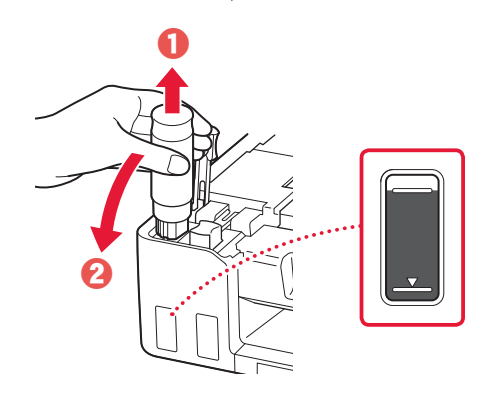

7 Replace the tank cap **securely**.

ŧ

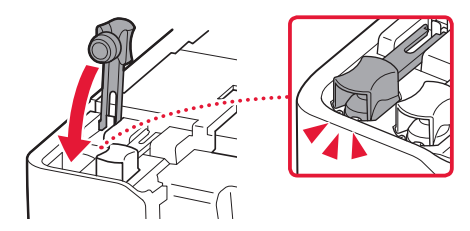

- 8 Repeat steps 2 through 7 to pour all ink for all colors into the ink tanks for each color.
	- Pour the supplied ink that matches the color of the tank cap.

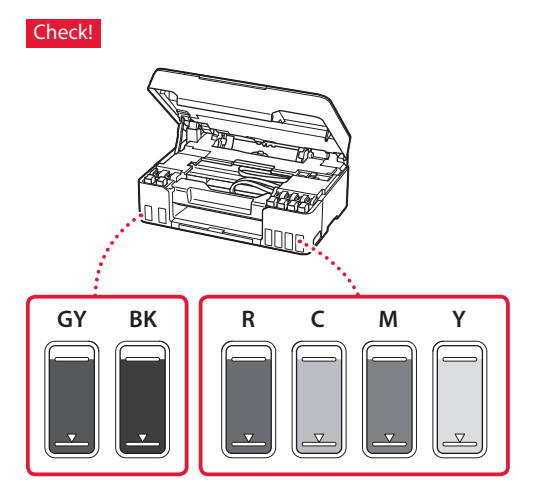

### 9 Close the scanning unit / cover.

• Open the scanning unit / cover fully and then close it.

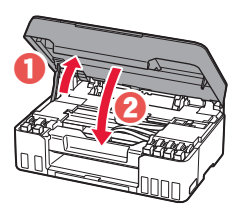

**A** Caution Watch your fingers.

10 Use the ◀ and ▶ buttons to select Yes, and then press the **OK** button.

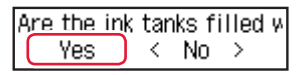

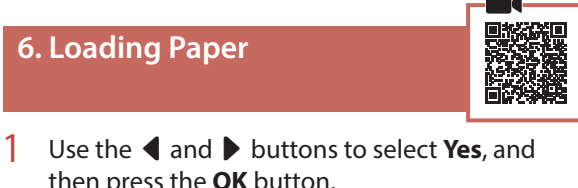

then press the **OK** button.

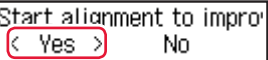

2 Extend the paper support.

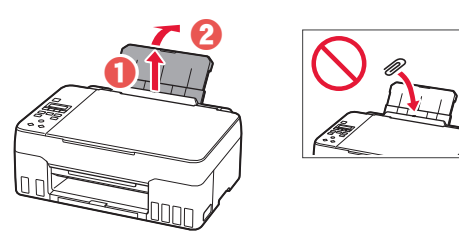

3 Open the feed slot cover and slide the righthand side paper guide to the far right.

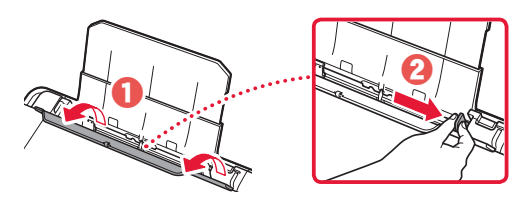

### 4 Load paper.

- Load 2 or more sheets of Letter or A4 sized plain paper.
- Slide the side paper guide against the edge of the paper stack.

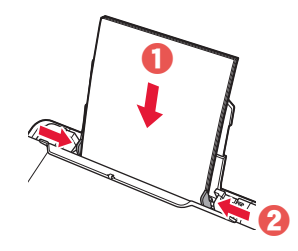

5 Close the feed slot cover.

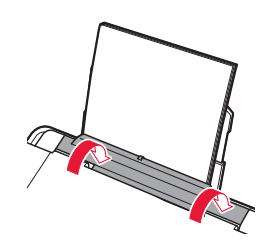

 $6$  Extend the paper output tray.

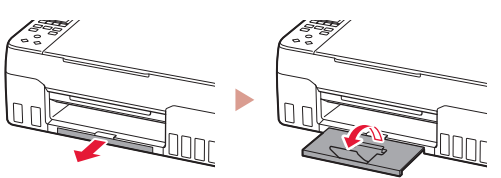

**7** Follow the on-screen instructions, and then press the **OK** button.

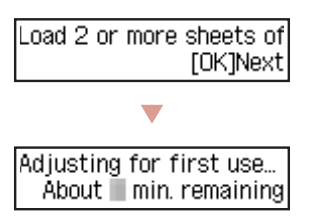

• Please wait momentarily until the following screen appears.

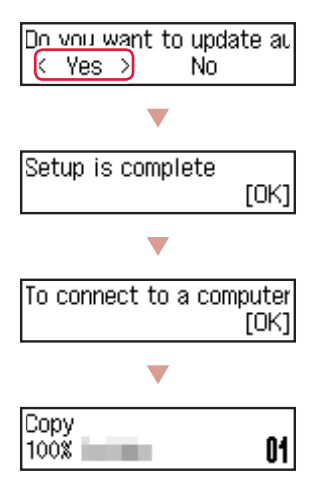

Select the connection method that best matches how you will use the printer.

• To use the printer without connecting to any other devices

Setup is now complete.

• To use the printer connecting to a computer or smartphone

Proceed to the next page.

#### **If an error message (support code) appears on the screen**

Protective material rema Support code 1890

Support code

Check the support code, and then follow the instructions if the displayed code is written below.

- <sup>1890</sup>
	- Protective material remaining.
	- "2. Removing Packing Materials" on page 1
- 1470/1471 Print heads are not installed correctly. **1** "3. Installing the Print Heads" on page 1
- <sup>1474</sup>

Print heads are not installed correctly. Close the ink valve lever, and swap the left and right print heads.

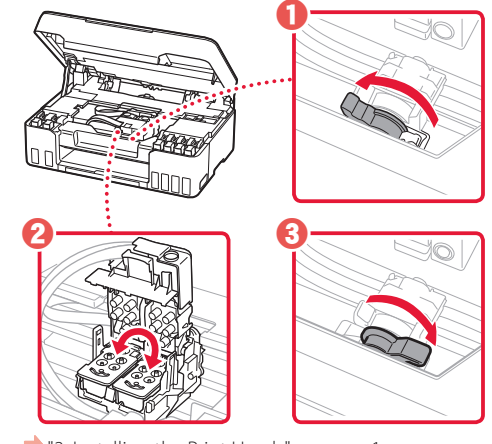

<sup>3</sup> 3. Installing the Print Heads" on page 1

• <sup>5200</sup>

Ink system preparation was not completed successfully. Press the **ON** button to restart the printer, and then see "5. Pouring Ink" on page 3.

For all other cases, refer to the **Online Manual**.

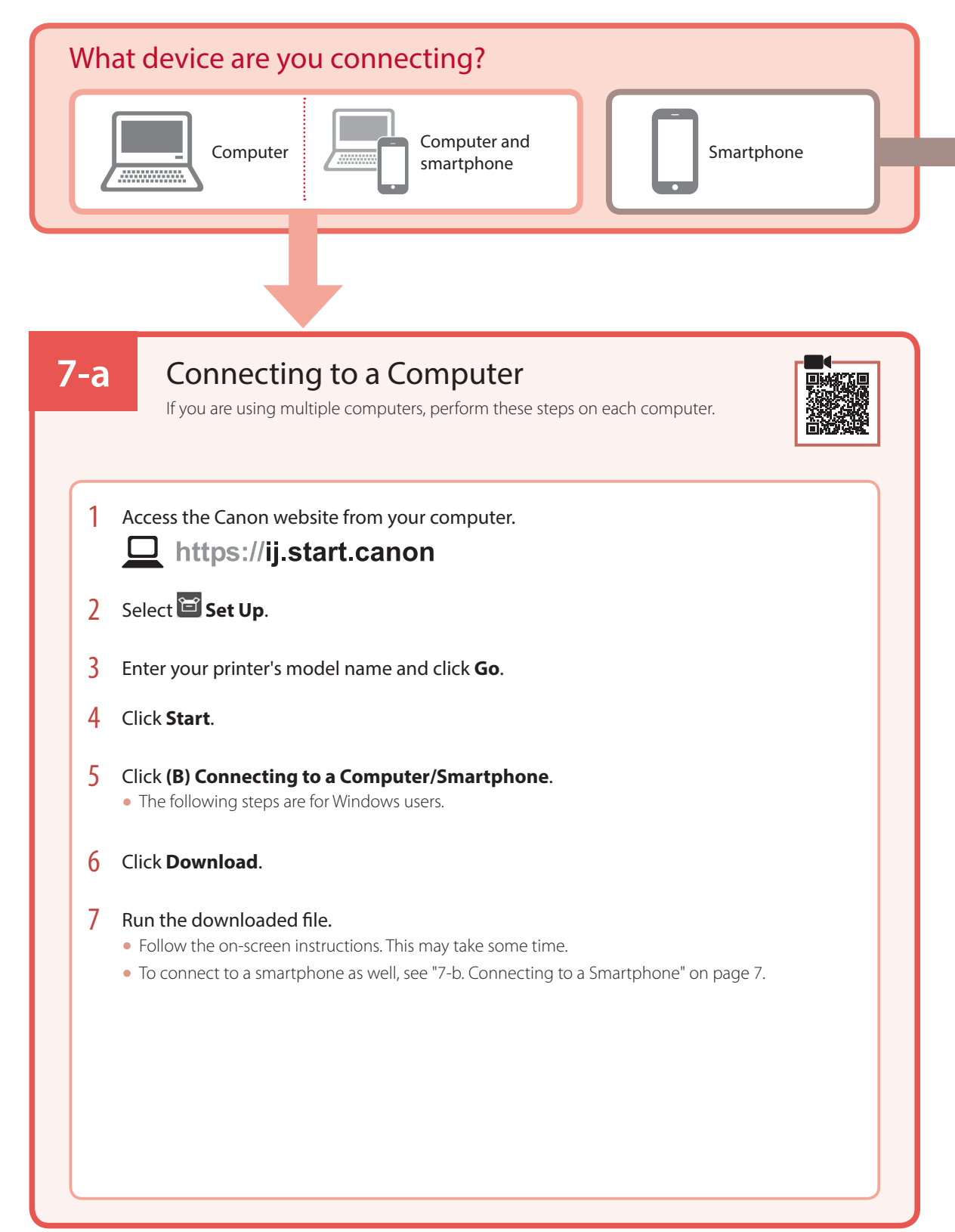

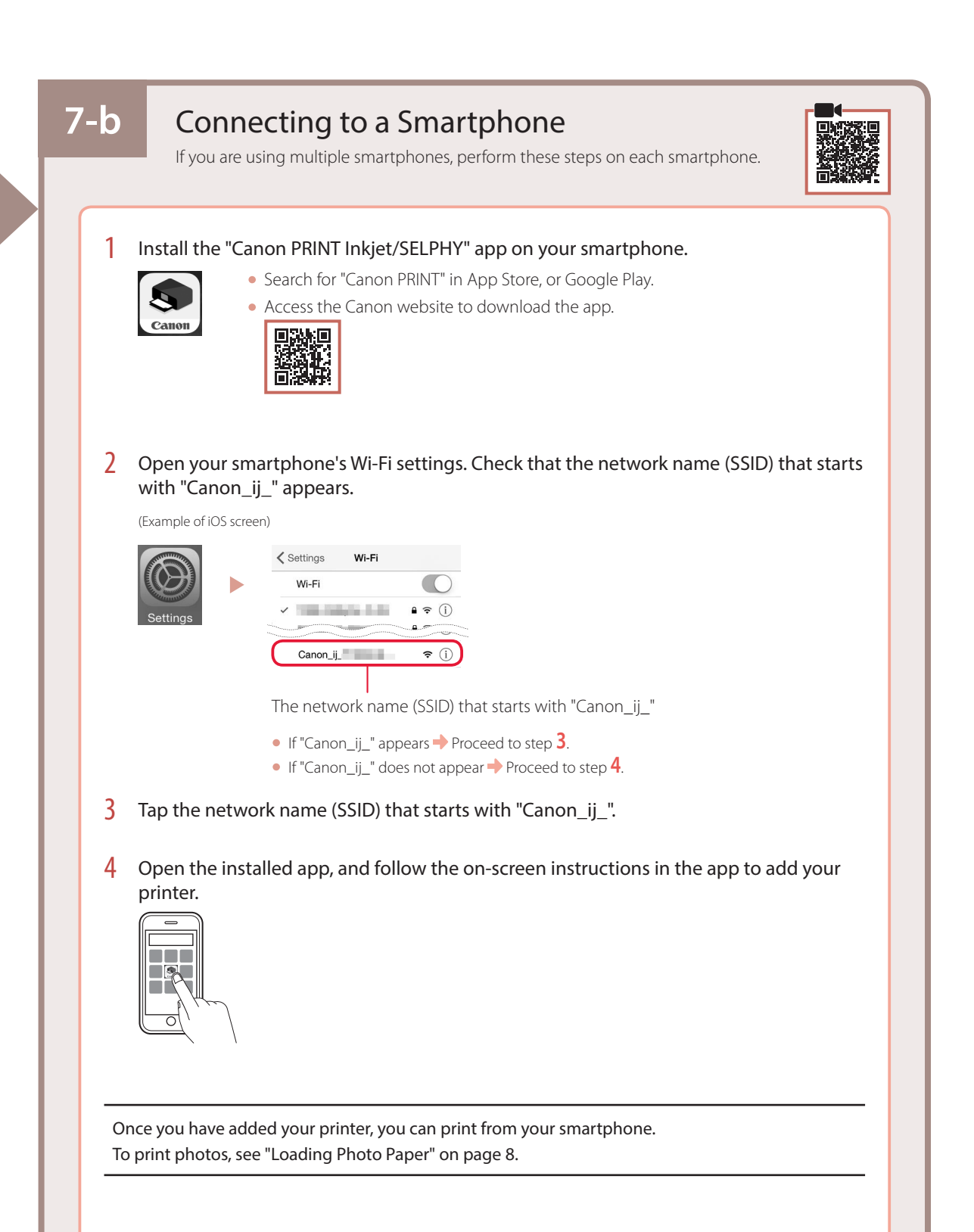

# Loading Photo Paper

1 Extend the paper support.

![](_page_9_Picture_2.jpeg)

2 Open the feed slot cover and slide the righthand side paper guide to the far right.

![](_page_9_Figure_4.jpeg)

3 Load several sheets of photo paper with the print side facing up and slide the side paper guide against the edge of the paper stack.

![](_page_9_Picture_6.jpeg)

4 Close the feed slot cover.

![](_page_9_Picture_8.jpeg)

- 5 When **Save the rear tray paper information** appears on the printer's screen, press the **OK** button.
- 6 Select the paper size and type, and press the **OK** button.
- **7** Extend the paper output tray.

![](_page_9_Picture_12.jpeg)

# Transporting Your Printer

When relocating the printer, check the following. Refer to the **Online Manual** for details.

#### Check that both joint buttons are pressed down completely to avoid ink leaks.

![](_page_9_Picture_16.jpeg)

Check that the position of the ink valve lever is closed.

![](_page_9_Picture_18.jpeg)

![](_page_9_Picture_19.jpeg)

### Pack the printer in a plastic bag in case ink leaks.

- Pack the printer in a sturdy box so that it is placed with its bottom facing down, using sufficient protective material to ensure safe transport.
- Do not tilt the printer. Ink may leak.
- Please handle with care and ensure the box remains flat and NOT turned upside down or on its side, as the printer may be damaged and ink in the printer may leak.
- When a shipping agent is handling transport of the printer, have its box marked "THIS SIDE UP" to keep the printer with its bottom facing down. Mark also with "FRAGILE" or "HANDLE WITH CARE".

![](_page_9_Picture_25.jpeg)

![](_page_10_Picture_1.jpeg)

![](_page_10_Picture_2.jpeg)

### ou numérisez le code avec votre appareil mobile

•Suivez les instructions ci-dessous si vous ne disposez d'aucune connexion à Internet.

### **1. Contenu de la boîte**

![](_page_10_Picture_6.jpeg)

- 
- •Têtes d'impression •Bouteilles d'encre
	- •Cordon d'alimentation •Sécurité et informations importantes
	- •Démarrage (ce manuel)

![](_page_10_Picture_11.jpeg)

![](_page_10_Picture_12.jpeg)

- 1 Enlevez et jetez tout matériel d'emballage et bande orange.
- 2 Ouvrez l'unité de numérisation / capot, retirez et jetez tout bande orange et matériau protecteur se trouvant à l'intérieur.

![](_page_10_Figure_15.jpeg)

- **3. Installation des têtes d'impression**
- 1 Ouvrez le couvercle de verrouillage de tête d'impression.

![](_page_10_Figure_18.jpeg)

2 Sortez chaque tête d'impression du paquet et retirez l'étiquette.

![](_page_10_Figure_20.jpeg)

3 Retirez la bande orange.

![](_page_10_Picture_22.jpeg)

![](_page_10_Picture_23.jpeg)

4 Insérez la tête d'impression L à gauche et la tête d'impression R à droite.

![](_page_11_Picture_2.jpeg)

5 Fermez le couvercle de verrouillage de tête d'impression et appuyez dessus jusqu'à ce qu'un clic se produise.

![](_page_11_Picture_4.jpeg)

6 Appuyez sur les deux boutons mixtes jusqu'à ce qu'un clic se produise.

![](_page_11_Figure_6.jpeg)

#### Vérifiez !

![](_page_11_Figure_8.jpeg)

### 7 Fermez l'unité de numérisation / capot.

• Ouvrez complètement l'unité de numérisation / capot, puis fermez-la.

![](_page_11_Picture_11.jpeg)

A Attention Faites attention à vos doigts.

### **4. Mise sous tension de l'imprimante**

![](_page_11_Picture_14.jpeg)

![](_page_11_Picture_15.jpeg)

2 Appuyez sur le bouton **MARCHE (ON)**.

![](_page_11_Figure_17.jpeg)

3 Lorsque l'écran suivant s'affiche, utilisez les boutons  $\blacklozenge$  et  $\blacktriangleright$  pour sélectionner une langue, puis appuyez sur le bouton **OK**.

![](_page_11_Figure_19.jpeg)

#### *IMP* Important

Si une erreur apparaît à l'écran, voir « Si un message d'erreur (code support) apparaît à l'écran » à la page 5 et suivez les instructions.

### **5. Versement de l'encre**

![](_page_12_Picture_1.jpeg)

 $\frac{1}{2}$ 

#### *I* Important

Ce produit nécessite que l'encre soit manipulée avec précautions. L'encre risque de provoquer des éclaboussures lors du remplissage des cartouches d'encre. Si de l'encre tache vos vêtements ou vos effets personnels, vous risquez de ne plus pouvoir l'enlever.

1 Ouvrez l'unité de numérisation / capot.

![](_page_12_Picture_5.jpeg)

2 Ouvrez le capuchon de cartouche gris sur la gauche de l'imprimante.

![](_page_12_Picture_7.jpeg)

3 Tenez la bouteille d'encre GY (grise) bien droite et exercez doucement une torsion sur le capuchon de bouteille pour le retirer.

Vérifiez !

![](_page_12_Picture_10.jpeg)

4 Alignez la buse de la bouteille d'encre avec l'arrivée.

![](_page_12_Figure_12.jpeg)

- 5 Renversez lentement la bouteille d'encre et appuyez pour faire couler l'encre.
	- Si l'encre ne coule pas, retirez délicatement la bouteille d'encre et faites une nouvelle tentative.

![](_page_12_Picture_15.jpeg)

- 6 Retirez doucement la bouteille d'encre de l'arrivée.
	- Veillez à ne pas renverser d'encre.

![](_page_12_Picture_18.jpeg)

7 Replacez le capuchon de cartouche **correctement**.

![](_page_12_Figure_20.jpeg)

FRANÇAIS

- 8 Répétez les étapes 2 à 7 pour verser toute l'encre pour toutes les couleurs dans les cartouches d'encre pour chaque couleur.
	- Versez l'encre fournie qui correspond à la couleur du capuchon de cartouche.

![](_page_13_Picture_3.jpeg)

### 9 Fermez l'unité de numérisation / capot.

• Ouvrez complètement l'unité de numérisation / capot, puis fermez-la.

![](_page_13_Picture_6.jpeg)

**A** Attention

Faites attention à vos doigts.

10 Utilisez les boutons  $\blacktriangleleft$  et  $\blacktriangleright$  pour sélectionner **Oui**, puis appuyez sur le bouton **OK**.

![](_page_13_Figure_10.jpeg)

![](_page_13_Picture_11.jpeg)

![](_page_13_Picture_12.jpeg)

1 Utilisez les boutons  $\blacktriangleleft$  et  $\blacktriangleright$  pour sélectionner **Oui**, puis appuyez sur le bouton **OK**.

> ancer alignement pour a  $\langle$  Oui > Non

2 Déployez le support papier.

![](_page_13_Figure_16.jpeg)

3 Ouvrez le couvercle de la fente d'alimentation et faites glisser le guide papier droit vers l'extrême droite.

![](_page_13_Picture_18.jpeg)

### 4 Chargez du papier.

- Chargez au moins 2 feuilles de papier ordinaire au format Lettre ou A4.
- Faites glisser le côté du guide papier contre le bord de la pile de papier.

![](_page_13_Picture_22.jpeg)

5 Fermez le couvercle de la fente d'alimentation.

![](_page_13_Picture_24.jpeg)

**6** Déployez le bac de sortie papier.

![](_page_14_Figure_2.jpeg)

Suivez les instructions à l'écran, puis appuyez sur le bouton **OK**.

![](_page_14_Figure_4.jpeg)

• Patientez un instant jusqu'à ce que l'écran suivant s'affiche.

![](_page_14_Figure_6.jpeg)

Sélectionnez la méthode de connexion correspondant le mieux à la manière dont vous utiliserez l'imprimante.

• Pour utiliser l'imprimante sans connexion à aucun autre périphérique

 $\blacktriangleright$  La configuration est terminée.

• Pour utiliser l'imprimante en la connectant à un ordinateur ou à un smartphone

Passez à la page suivante.

### **Si un message d'erreur (code support) apparaît à l'écran**

Matériau protecteur rest Code support  $(1890)$ 

Code support

Vérifiez le code support, puis suivez les instructions si le code affiché apparaît en dessous.

• <sup>1890</sup>

Matériau protecteur restant.

- « 2. Retrait du matériel d'emballage » à la page 1
- 1470/1471

Les têtes d'impression ne sont pas installées correctement.

- « 3. Installation des têtes d'impression » à la page 1
- <sup>1474</sup>

Les têtes d'impression ne sont pas installées correctement. Fermez le levier de valve d'encre et échangez les têtes d'impression gauche et droite.

![](_page_14_Figure_25.jpeg)

« 3. Installation des têtes d'impression » à la page 1

• <sup>5200</sup>

La préparation du système d'encre n'a pas été achevée avec succès.

Appuyez sur le bouton **MARCHE (ON)** pour redémarrer l'imprimante, puis reportez-vous à la section « 5. Versement de l'encre » à la page 3.

Pour tous les autres cas, reportez-vous au **Manuel en ligne**.

![](_page_15_Figure_1.jpeg)

![](_page_16_Picture_1.jpeg)

# Chargement de papier photo

1 Déployez le support papier.

![](_page_17_Picture_2.jpeg)

2 Ouvrez le couvercle de la fente d'alimentation et faites glisser le guide papier droit vers l'extrême droite.

![](_page_17_Figure_4.jpeg)

3 Chargez plusieurs feuilles de papier photo face à imprimer vers le haut et faites glisser le guide papier latéral contre le bord de la pile de papier.

![](_page_17_Picture_6.jpeg)

4 Fermez le couvercle de la fente d'alimentation.

![](_page_17_Picture_8.jpeg)

- 5 Quand **Enregistrer les informations du papier du réceptacle arrière** apparaît sur l'écran de l'imprimante, appuyez sur le bouton **OK**.
- $6<sup>6</sup>$  Sélectionnez le format et le type de papier, puis appuyez sur le bouton **OK**.
- 7 Déployez le bac de sortie papier.

![](_page_17_Picture_12.jpeg)

# Déplacement de l'imprimante

Si vous devez déplacer l'imprimante, vérifiez les points suivants. Reportez-vous au **Manuel en ligne** pour plus de détails.

Vérifiez que les deux boutons mixtes sont complètement enfoncés pour éviter les fuites d'encre.

![](_page_17_Picture_16.jpeg)

Vérifiez que le levier de valve d'encre est en position fermée.

![](_page_17_Figure_18.jpeg)

![](_page_17_Figure_19.jpeg)

- Emballez l'imprimante dans un carton solide, en orientant la partie inférieure vers le bas et en utilisant suffisamment de matériau protecteur pour garantir un transport en toute sécurité.
- N'inclinez pas l'imprimante. L'encre risque de couler.
- Manipulez le carton avec précautions et assurez-vous que celui-ci reste à plat et n'est pas tourné à l'envers ou sur un côté, car l'imprimante pourrait être endommagée et l'encre couler à l'intérieur.
- Lorsque vous confiez l'imprimante à un transporteur, apposez la mention « CE CÔTÉ VERS LE HAUT » sur le carton de façon à ce que la partie inférieure de l'imprimante soit orientée vers le bas. Apposez également la mention « FRAGILE » ou « MANIPULER AVEC PRÉCAUTION ».

![](_page_17_Picture_24.jpeg)

#### **Trademarks**

- Windows is a trademark or registered trademark of Microsoft Corporation in the U.S. and/or other countries.
- App Store is a trademark of Apple Inc., registered in the U.S. and other countries.
- Google Play is a registered trademark of Google LLC..

#### Marques

- Windows est une marque ou une marque déposée de Microsoft Corporation aux États-Unis et/ou dans d'autres pays.
- App Store est une marque d'Apple Inc., déposées aux États-Unis et dans d'autres pays.
- Google Play est une marque déposée de Google LLC.

![](_page_19_Picture_0.jpeg)

Access Online Manual

Accès au Manuel en ligne

From your browser

À partir de votre navigateur

![](_page_19_Picture_5.jpeg)